## アクティブネット カメラ死活監視設定

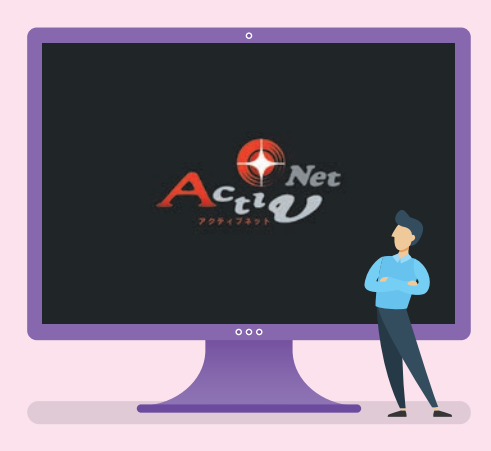

## 1.カメラ死活監視の設定 2.メール通知設定

※実際の操作画面と多少異なる場合があります。

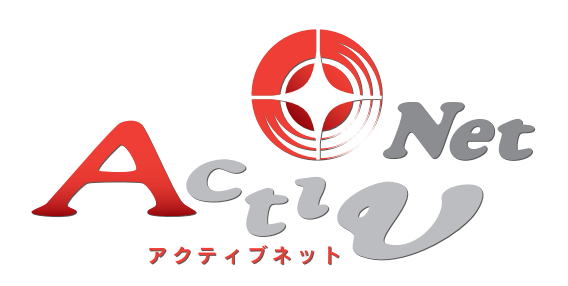

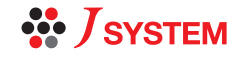

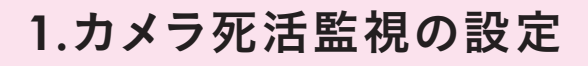

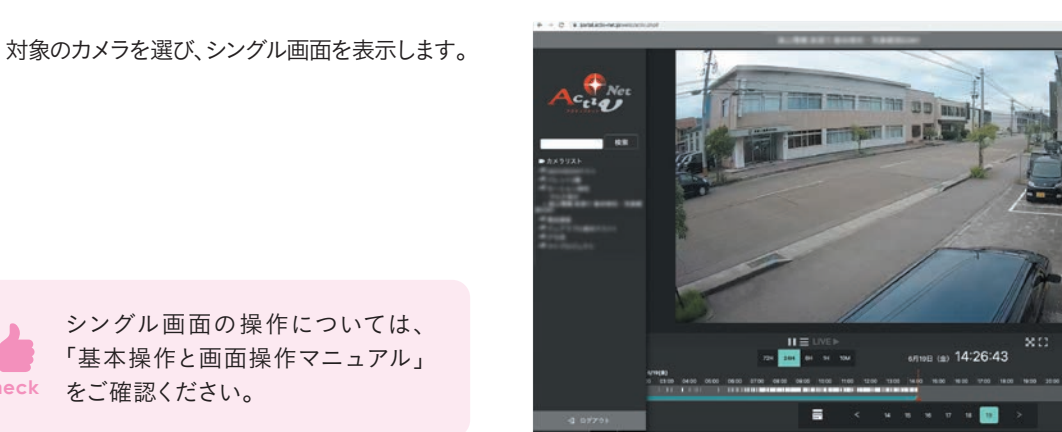

シングル画面の操作については、 「基本操作と画面操作マニュアル」 **Check** をご確認ください。

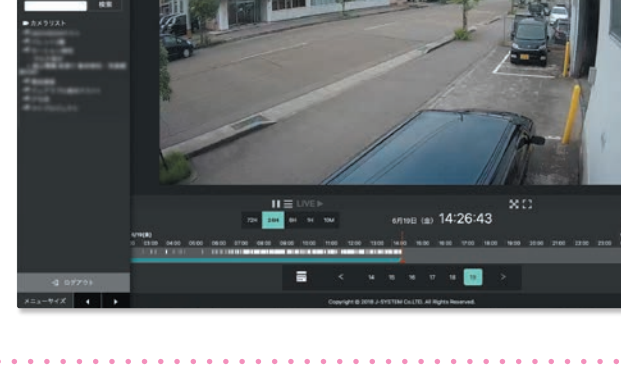

П

2 画面右上へマウスオーバーすると「 3」マーク が表示されます。 表示された「 。」マークをクリックし、「カメラ 死活監視」をクリック。

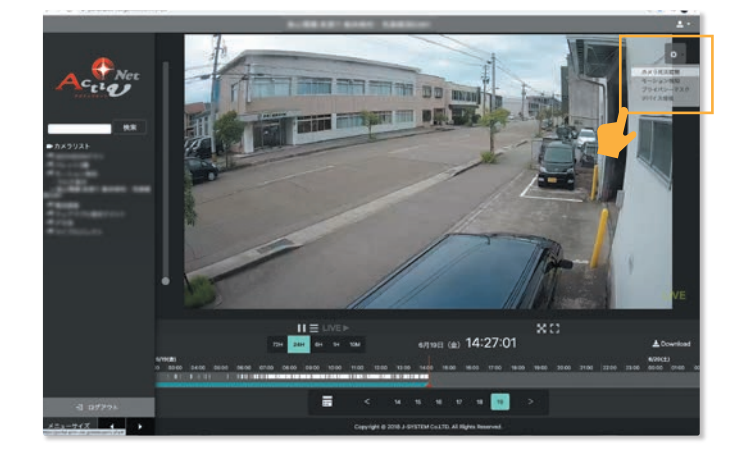

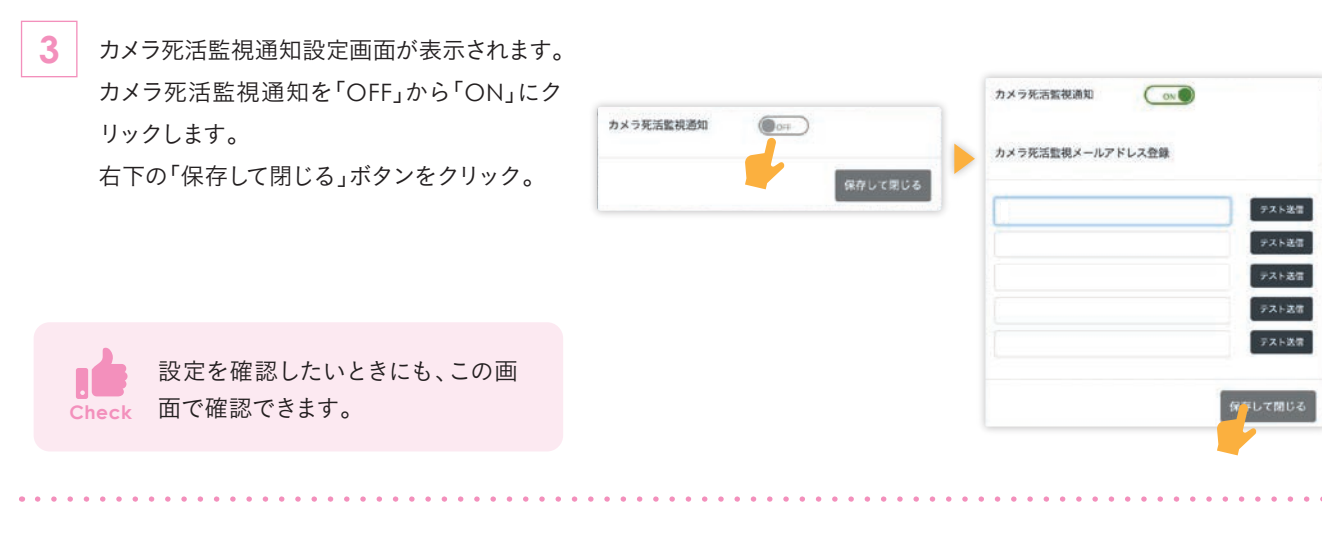

## MEMO

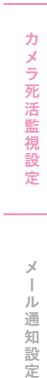

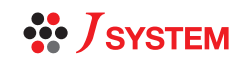

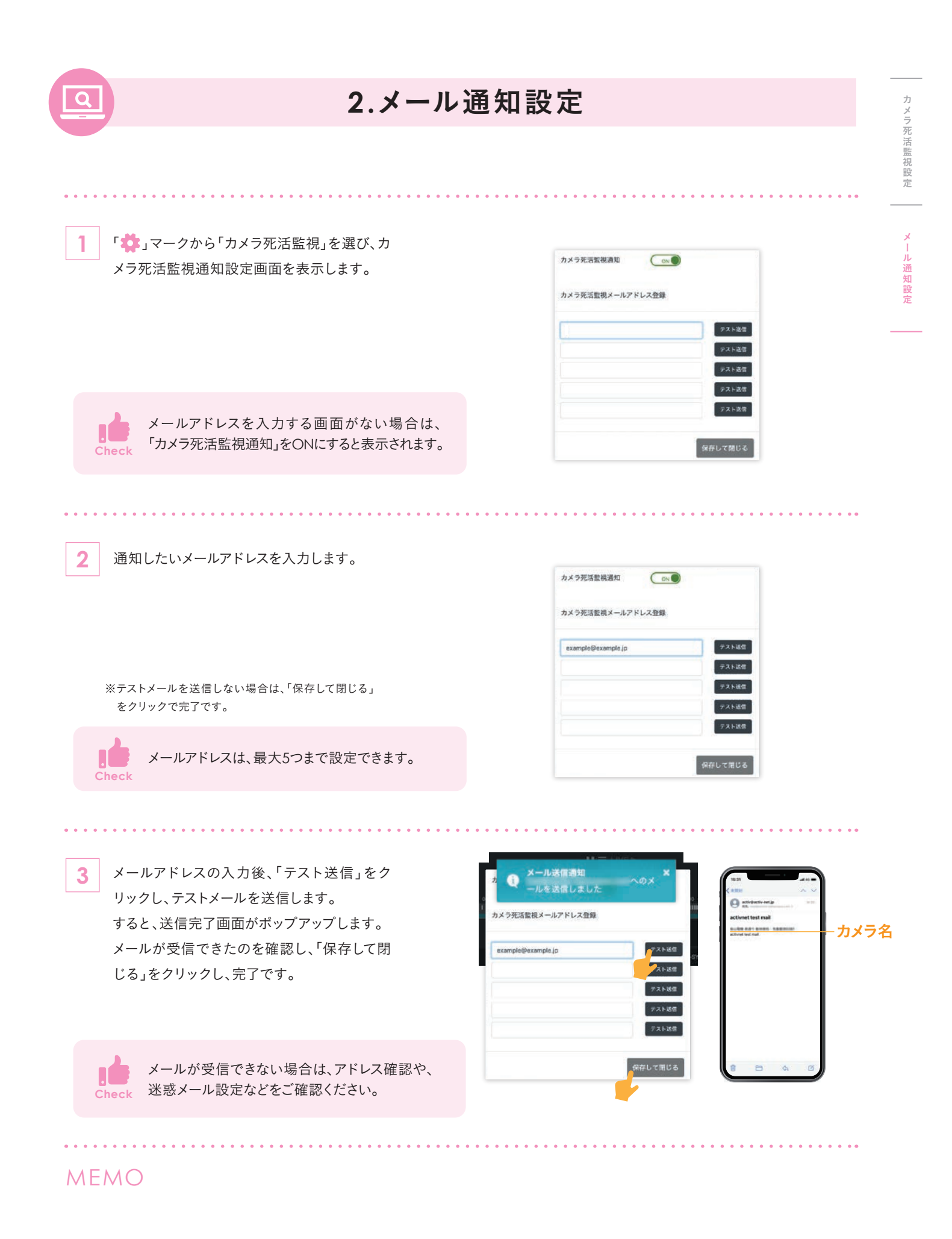

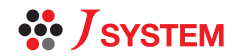